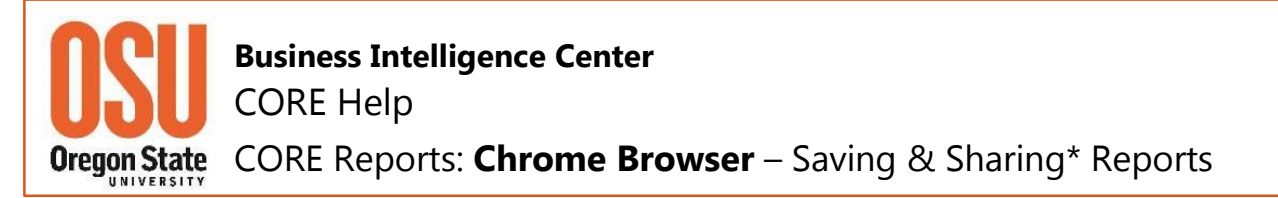

**Please note**: The *Save this Report* feature is not available for all CORE reports at this time (August 2016). This feature will be added to more CORE reports as time allows. Your patience is appreciated.

*The BIC Team*

### **Saving a Report**

1. Run the report. Locate *Save this Report*, which appears with the *Print/Export* options.

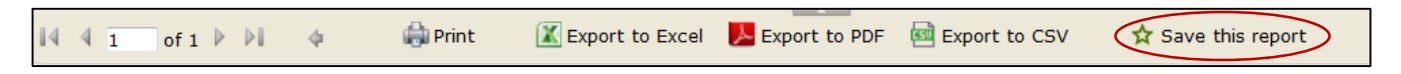

2. Click *Save this Report*. This action forces the system to rerun the report and opens it in another window, retaining the report's query and structure. Note: If you *Bookmark* your original report, it does not retain your field values.

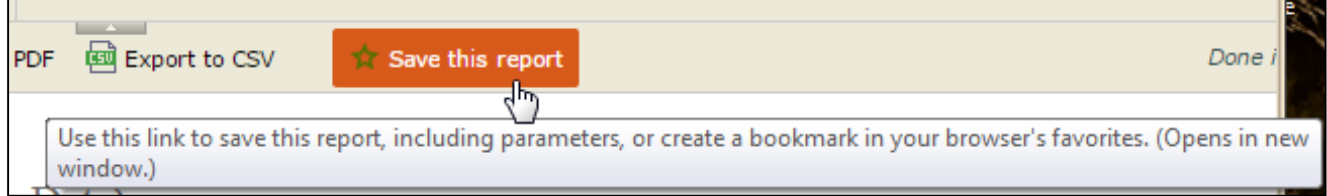

3. In the second report window, locate the Chrome *Bookmark Star*.

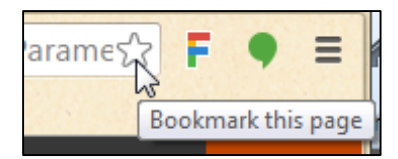

4. Click the *Bookmark Star*, which prompts the window *Bookmark added!* to open. You now can change the report default name and select from the dropdown list the Folder for saving the report.

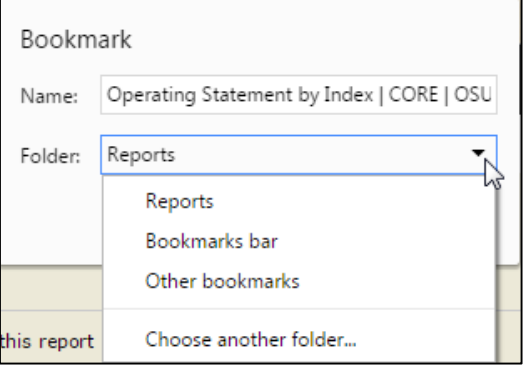

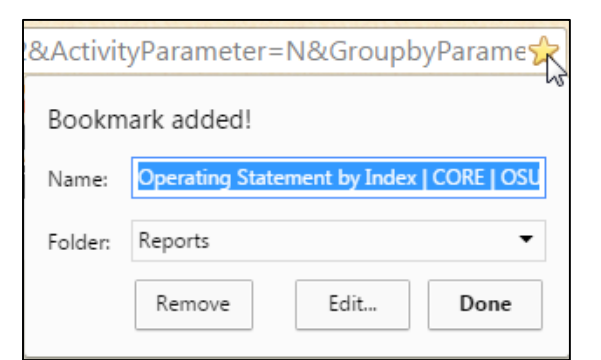

5. Once the folder is selected, click the **Done** button. Your CORE report has been saved as a Chrome *Bookmark* for ease of access at a later date.

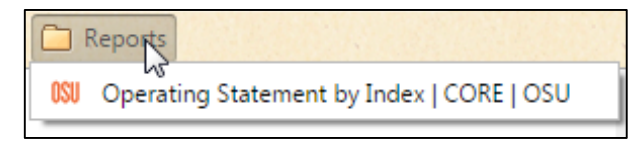

## **Saving a Report as a Shortcut**

Another option for saving frequently used reports is to save them as *Shortcuts*. You will need to first save your report as a *Bookmark* in your browser. Once you save a *Shortcut* in a folder, you have the option to delete the report link in your *Bookmarks* folder.

- 1. Follow the steps for saving your report as a *Bookmark*.
- 2. Locate and open the folder where you want to save the *Shortcuts* for your CORE reports. Now open your Chrome *Bookmarks* folder and locate the desired report.

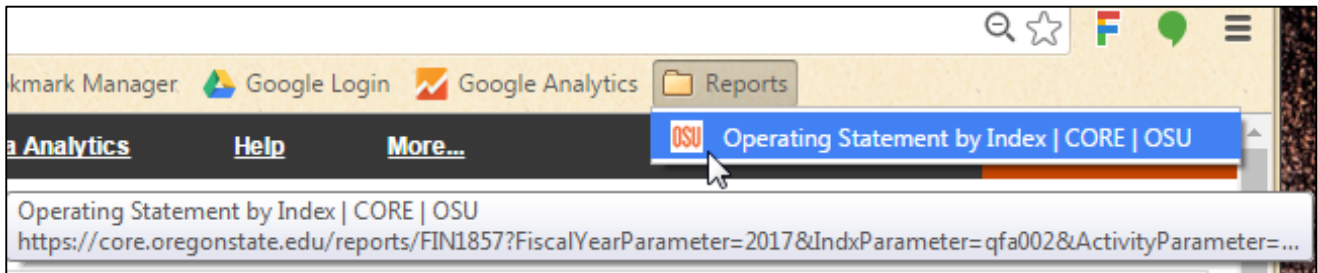

3. Using your left mouse button, "grab and drag" the report icon and title to your *Shortcut* folder and "drop" it into your folder. **Note**: You can also "drag and drop" report *Shortcuts* onto your desktop.

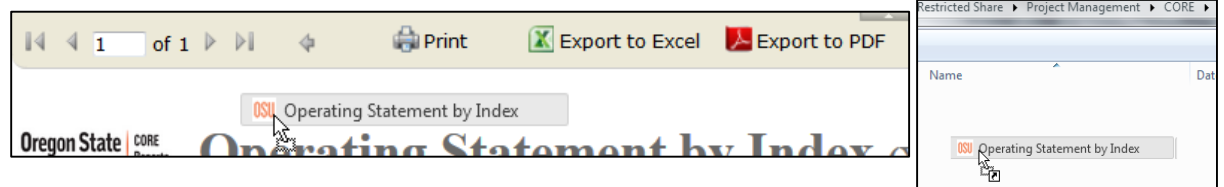

4. The format of the report shortcut will default to your current setting. Below are some examples of the views available in *Change your View* folder settings.

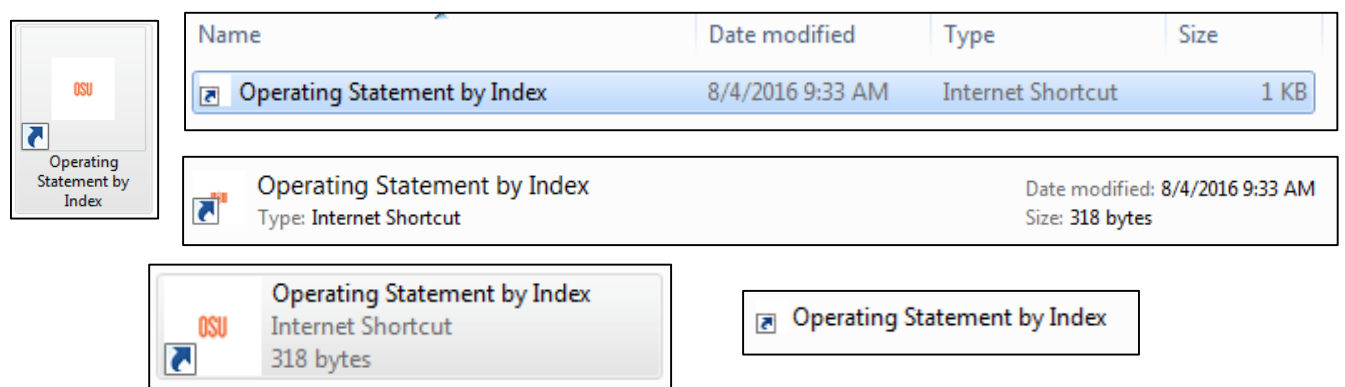

# **Sharing\* a Saved Report**

Both the *Bookmark* and *Shortcut* methods for saving reports, makes it possible to efficiently share reports.

### *Bookmark* Method

- 1. Open your Chrome browser, locate the *Bookmark* icon and click to see the dropdown list.
- 2. In your Chrome *Bookmark* list, locate the report you want to share. Open your email account, and select the new message option. Now "drag and drop" the report icon/title into the body of the message window. Depending on your email setting, the report *Bookmark* may or may not appear as a hyperlink. At the minimum, the message recipient will need to copy and paste the link into their browser.

### *Shortcut* Method

3. To share a report saved as a *Shortcut*, open the folder with saved reports or locate the report *Shortcut* icon on your desktop. Open your email account and select the new message option. Now "drag and drop" the *Shortcut* (report icon/title) into the body of the message window. Depending on your email setting, the report *Shortcut* may or may not appear as a hyperlink.

#### *Bookmark* & *Shortcut* Methods

4. Below is an example of how your email message may appear following the "drag and drop" action. As the sender you will need to include the subject and a message.

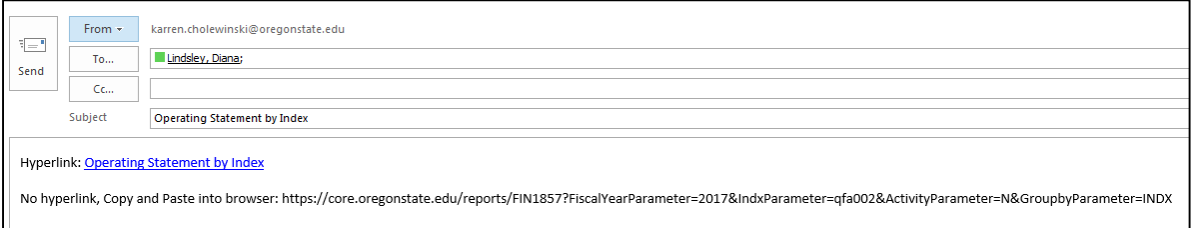

\***Note about Sharing Reports** – CORE system security **requires** the *Recipient* (the person to whom you are sending a report) **must have at least** the same security level as the *Sender* (you) in order to access the report.